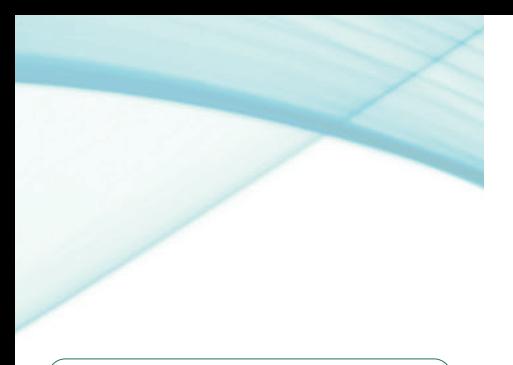

# DIGNOR

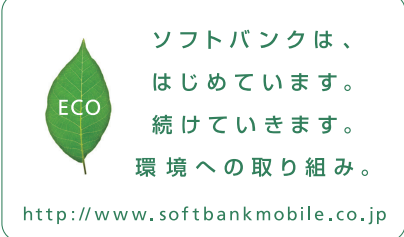

2013年7月 第2版発行 ソフトバンクモバイル株式会社 ご不明な点はお求めになられた ソフトバンク携帯雷話取扱店にご相談ください。 機種名:SoftBank 202K 製造元:京セラ株式会社

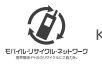

0713SZ TH 1 GWFNRA. SoftBank 202K

軽く触れたままなぞり

クイックスタート

## **ご使用前の設定 各部の名称**

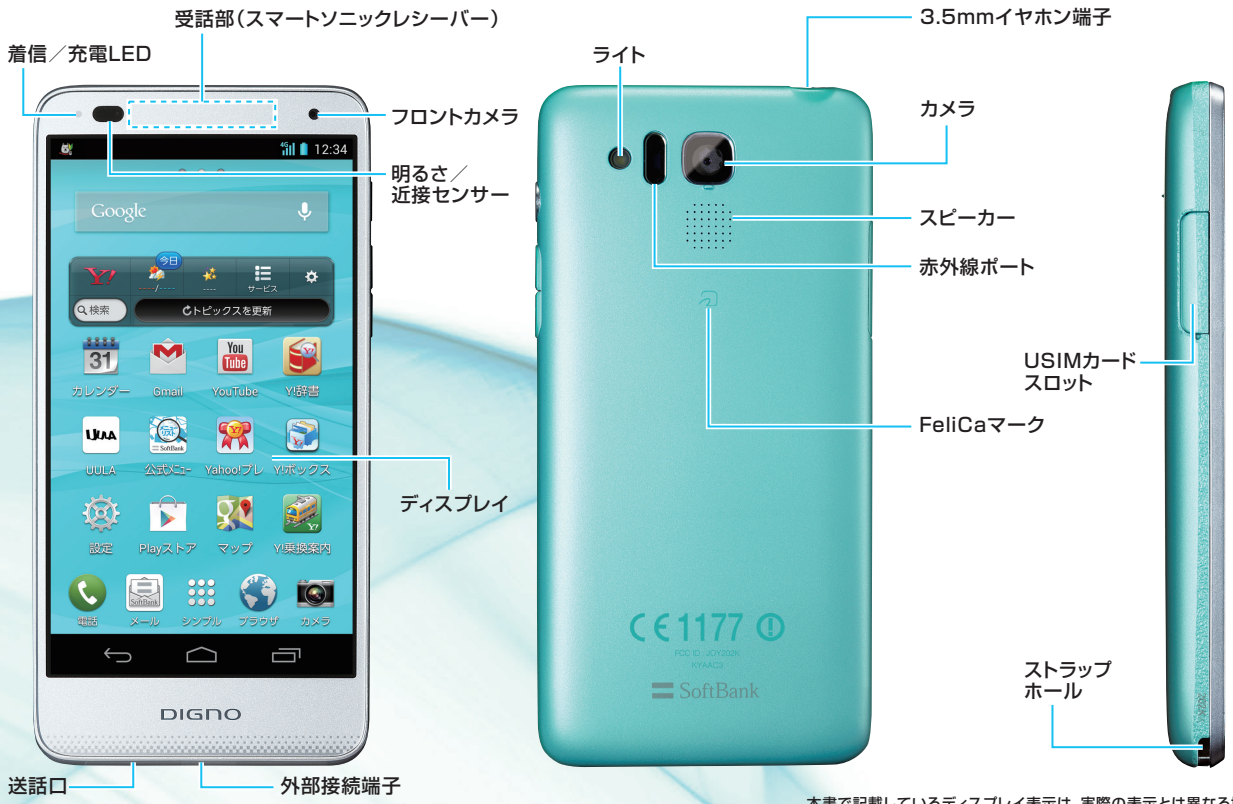

本書で記載しているディスプレイ表示は、実際の表示とは異なる場合があります。

## **タッチパネル操作**

## 文字入力 文字を入力するときはソフトウェアキーボードを使用します。

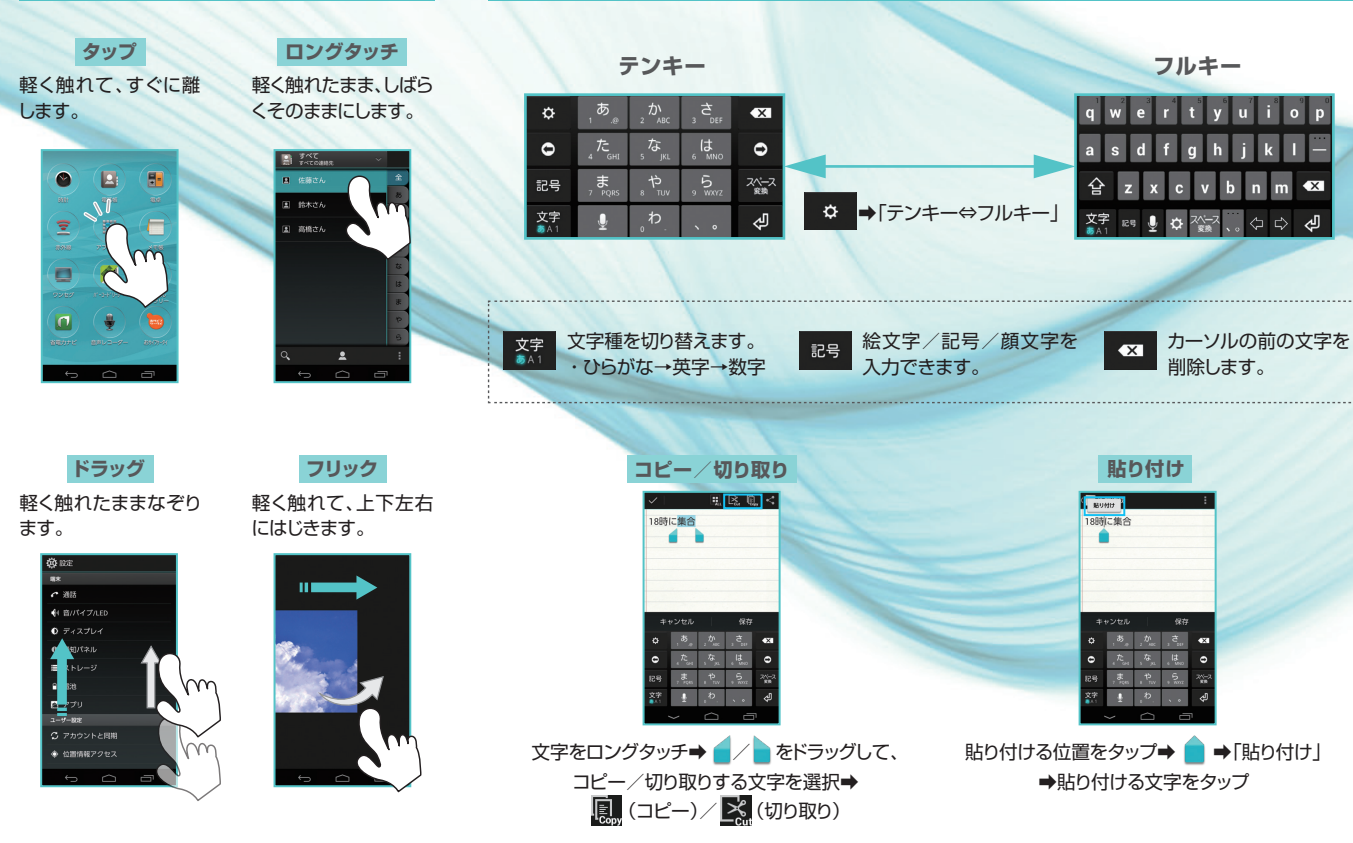

#### はじめて電源を入れたときは、初期設定画面が表示されます。画面の指示に従って、 各項目を設定してください。ここではGoogleアカウントを作成する手順を例に説明しています **ご使用前の設定 各部の名称**

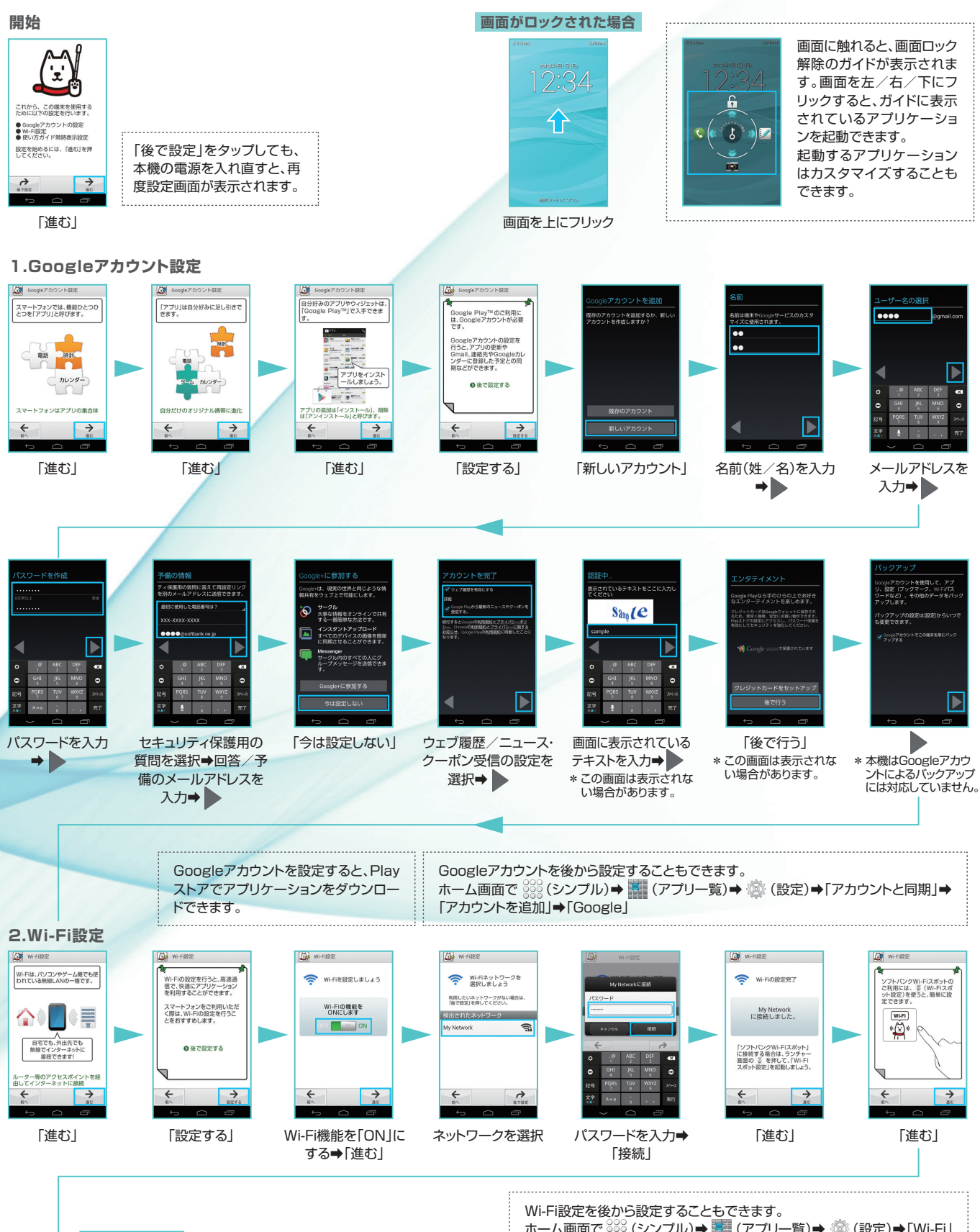

**裏面へ続く**

「Fi-Wi)➡「設定)➡ (アプリ一覧)➡ (シンプル (ホーム画面で \*「簡単設定」から、AOSS/WPSを利用して接続することもできます。 

表面から続く(ご使用前の設定)

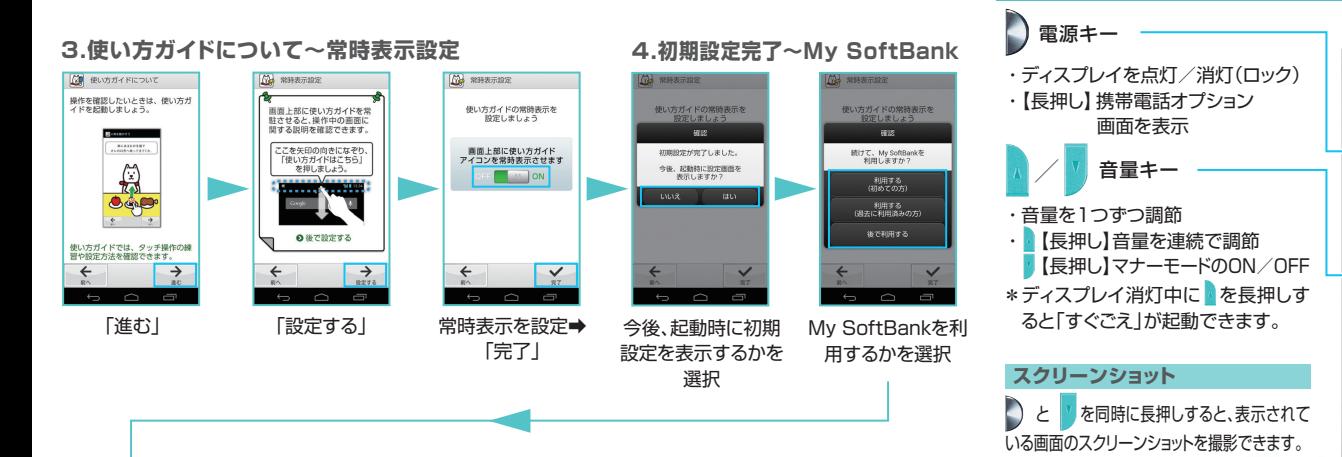

キー操作

## <u>5.スマートソニックレシーバー紹介/フォントサイズ設定/デイリーステップ設定</u>

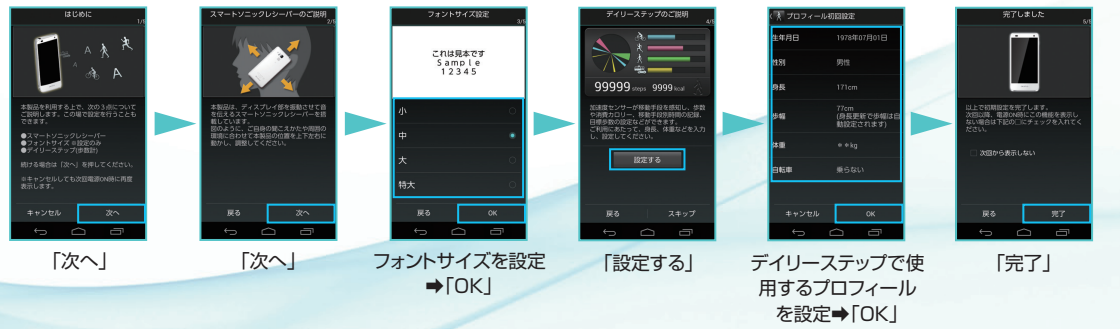

#### 本機の操作はホーム画面から開始します。左右にフリック/ドラッグして切り替えられます。 **ホーム画面**

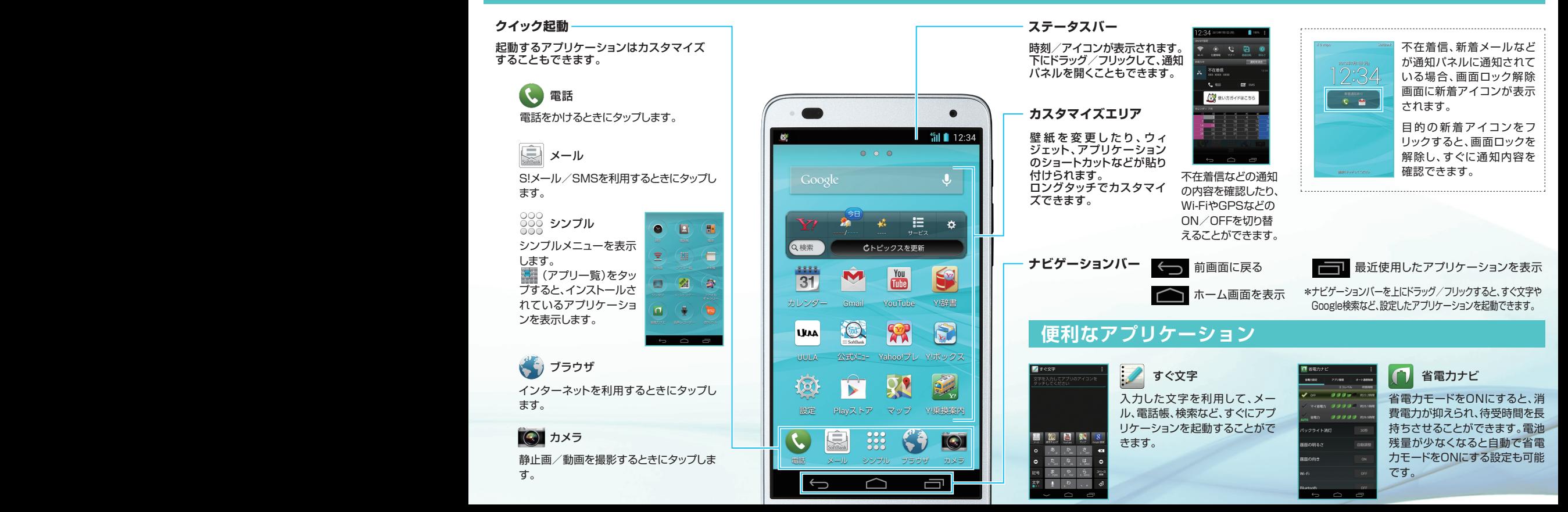

### これまでお使いの電話機の電話帳データ(vCard)を、 Filler That The Top That<br>あらかじめSDカード(市販品)に保存してください。 Filler That The Top That **電話帳移行**

付属のSDカードリーダライタを使用して、本機でSDカード(市販品)を 読み込みます。

ホーム画面で 200 (シンプル)→ Q (電話帳)

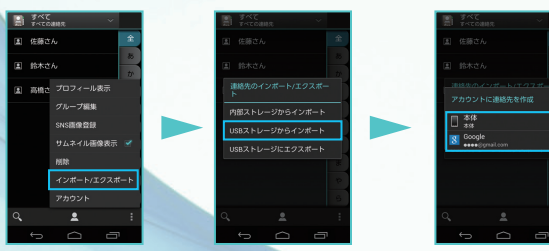

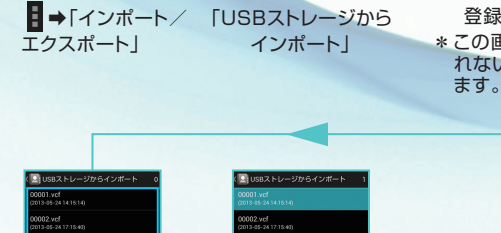

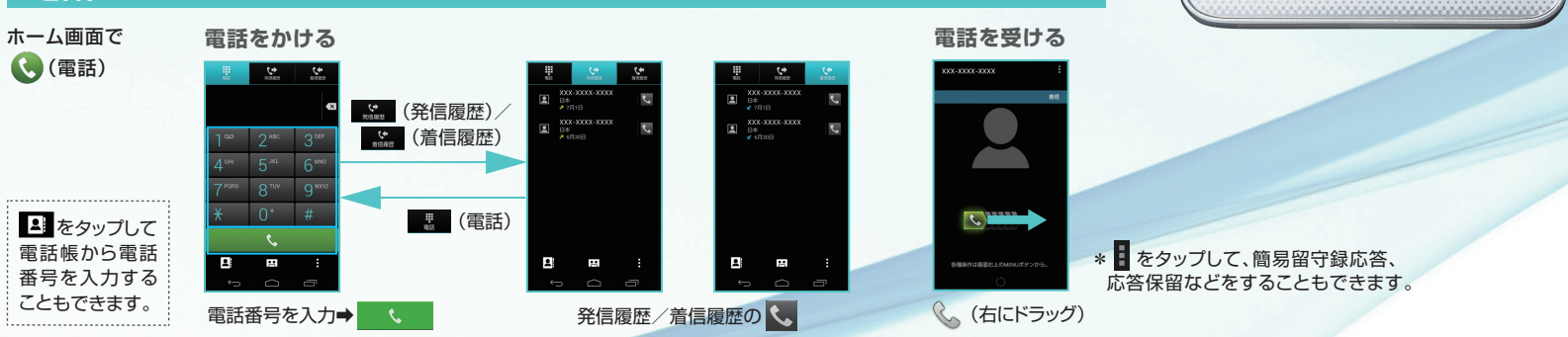

**DIGNO** 

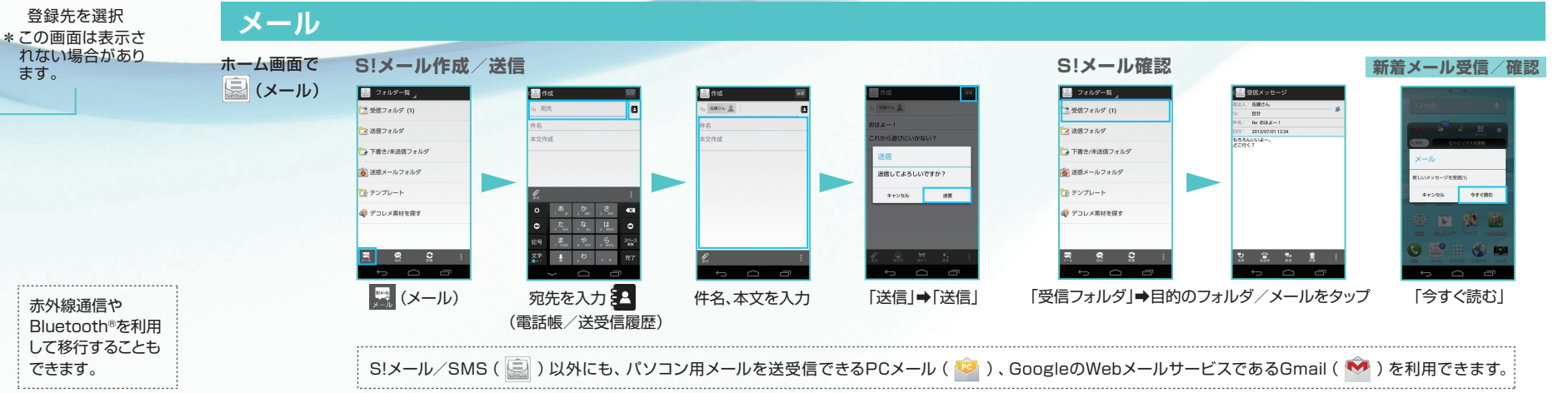

赤外線通信や Rluetooth®を利用

。できます

「OK 「インポートする 電話帳データを選択

アベで運動

## **取扱説明書について お問い合わせ先**

## (使い方ガイド(アプリ)

本機の使いかたを調べたり、FAQサイトへアクヤス 。することができます ホーム画面で 3000 (シンプル)⇒ (アプリー覧)

➡ (※ (使い方ガイド)

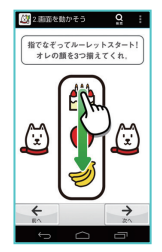

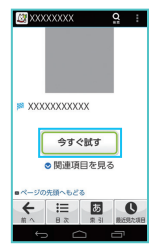

基本操作を動画やゲー ム、体験型チュートリア ルで簡単に覚えること ができます。

取扱説明書では「今す ぐ試す | をタップして説 明している機能を起動 。できます

## **オンラインマニュアル**

このケータイまたはパソコンでも確認できます。

●ケータイから ホーム画面で ( ) (ブラウザ)⇒ 図 ⇒「オンライン 「マニュアル

## ●パソコンから http://www.softbank.ip/mb/r/support/202k/ (PDF版もダウンロードできます。)

お困りのときや、ご不明な点などがございました ら、お気軽に下記お問い合わせ窓口までご連絡く 。ださい

## **ソフトバンクカスタマーサポート**

## **総合案内**

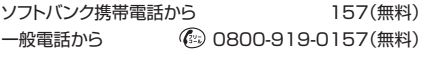

### **紛失·故障受付**

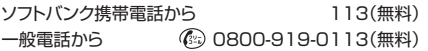

**テクニカルサポートセンター スマートフォン**

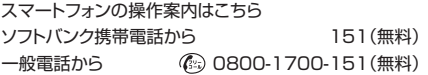

## **ソフトバンクモバイル国際コールセンター**

海外からのお問い合わせおよび盗難・紛失のご連絡 +81-3-5351-3491 (有料、ソフトバンク携帯電話からは無料)